# **<sup>D</sup>2LQuickguide: Self Assessments**

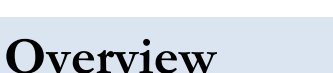

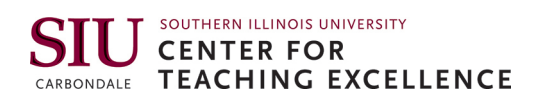

Updated 09/13/2016. Version 10.6.x

The Self Assessments tool allows you to create ungraded sets of quiz questions for students to use to gauge their knowledge. It also allows students to see instructor-created feedback to their answers instantaneously. Self Assessments are most effective when they are linked in the Content section of your course immediately after the material students are being quizzed on.

## **How to Access the Self Assessments Tool**

Click **Activities** in the course navigation bar, and then select **Self Assessment**.

## **In This Guide**

Creating Self-Assessments Linking Self-Assessments in Content

For more D2L resources, go to <http://cte.siu.edu/idblog/instructor-resources/d2l-resources-instructors/>.

# **Creating Self Assessments**

- 1. Click **Activities** in the course navigation bar, and select **Self Assessments** (Figure 1). The "Manage Self Assessments" page will open.
- 2. Click **New Self Assessment** at the top of the page (Figure 2).
- 3. Enter a name for the Self Assessment in the "Name" field.
- 4. Select **allow hints** if you want question-specific hints to be available to students. These will only display if the student clicks "view hint" while taking the self assessment.

**Note:** You can create a page header or footer and add text to it that will display on the same page above or below the questions.

5. Click **Save**.

#### **Create Quiz Questions**

- 1. On the "Manage Self Assessments" page, click the name of the Self Assessment you want to add questions to.
- 2. Click **Add/Edit Questions** at the top of the page (Figure 3).
- 3. To create a question, click **New** and select the question type you want to add from the dropdown list.
- 4. Fill out all required fields for the question type you selected.

**Note:** As you create questions, make sure you fill out the "Feedback" fields. Answer-specific feedback will appear as soon as a student selects an answer; question-specific feedback will appear when students click "Check my answer."

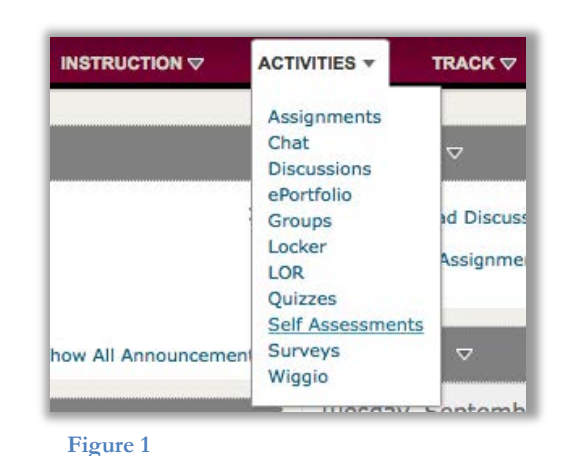

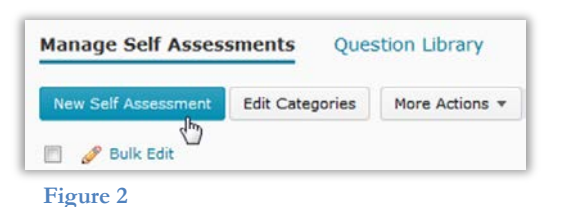

Edit Self Assessment - Test \* Add/Edit Questions (h **Figure 3**

#### CC BY-NC-SA

work is licensed under the Creative Commons Attribution-NonCommercial-ShareAlike 3.0 Unported License. To view a copy of this license, visit <http://creativecommons.org/licenses/by-nc-sa/3.0/> or send a letter to Creative Commons, 444 Castro Street, Suite 900, Mountain View, California, 94041, USA. Screen captures are presumed to be fair use for copyright purposes and are not covered by this license.

#### 5. Click **Save**.

### **Import Questions from the Question Library**

- 1. Click on the name of the Self Assessment into which you want to import questions.
- 2. Click **Add/Edit Questions**.
- 3. Click **Import** at the top of the page.
- 4. For the Import Source, select **From an existing collection** (Figure 4).
- 5. For the Source Collection, select **Question Library** (Figure 5).
- 6. For the Source Selection, select **Collection Root** (Figure 6). The questions from your Question Library will appear below these selections.
- 7. Select the checkboxes next to the questions you want to import.
- 8. Click **Save**. The questions you selected will now be listed in your Self Assessment.

**Note:** Make sure the "feedback" fields are filled out for questions you import.

## **Linking Self Assessments in Content**

**Note:** Self Assessments are most effective when they immediately follow the content on which students are being quizzed. Use these instructions to link the Self Assessment after the content on which it is based.

- 1. In your course navbar, click **Instruction**, then click **Content**.
- 2. Select a module from the left side panel.
- 3. Click **Add Existing Activities,** then select **Self Assessments** (Figure 7). A window will open that displays all of your Self Assessments
- 4. Click the Self Assessment you would like to add to the module. The window will close, and the Self Assessment you selected will appear as a topic within the module.

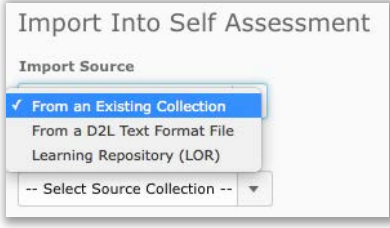

**Figure 4**

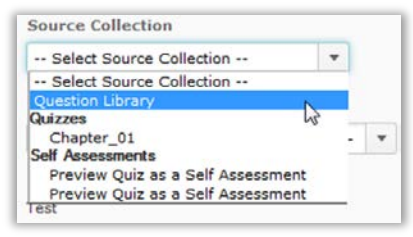

**Figure 5**

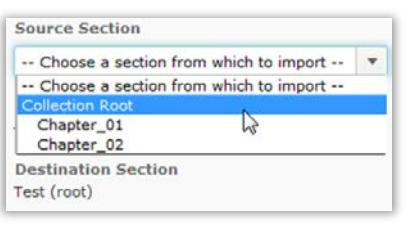

**Figure 6**

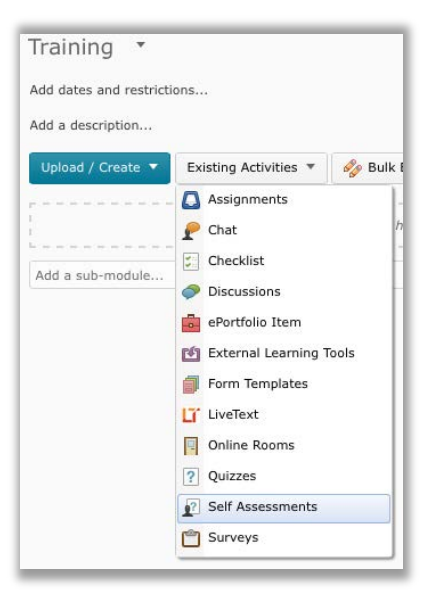

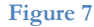